### **Contents**

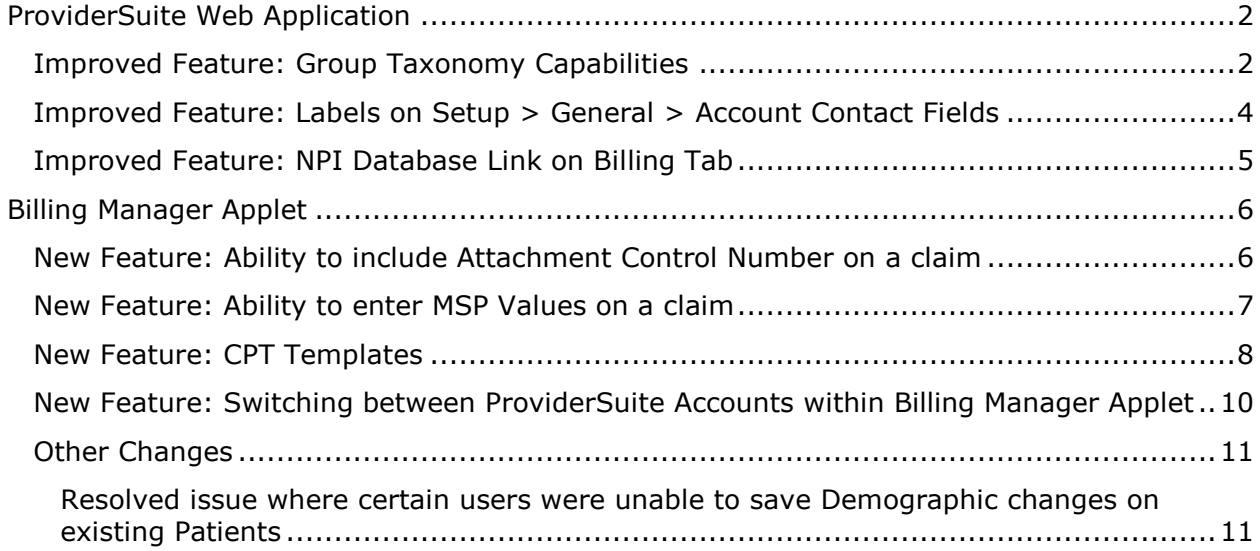

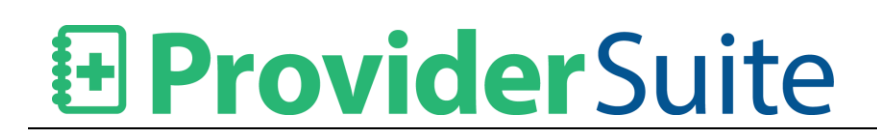

### <span id="page-1-0"></span>**ProviderSuite Web Application**

#### <span id="page-1-1"></span>**Improved Feature: Group Taxonomy Capabilities**

Users can now send Group Taxonomy Code to a payer, if required.

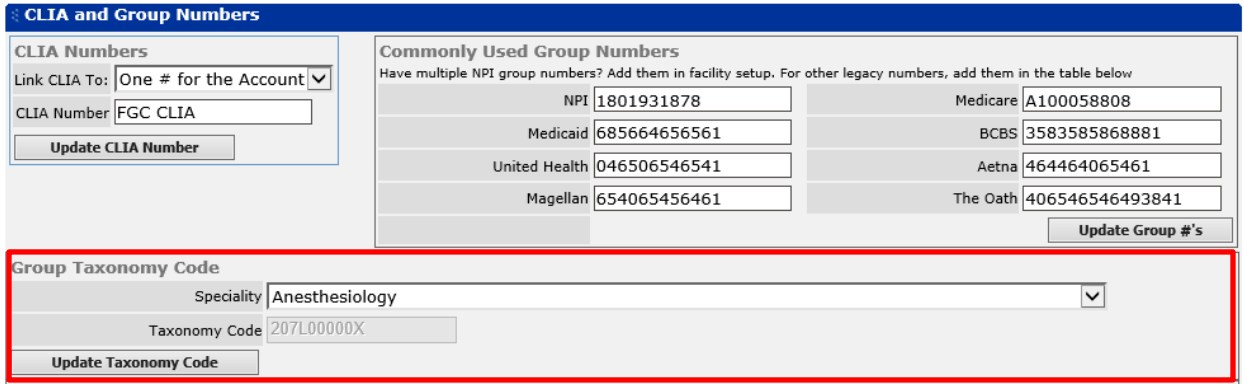

The above screen shows the option on the Setup > General screen to select Specialty which will automatically populate the Group Taxonomy value.

A Group Taxonomy Code value can also be set on the Forced Exceptions subtab.

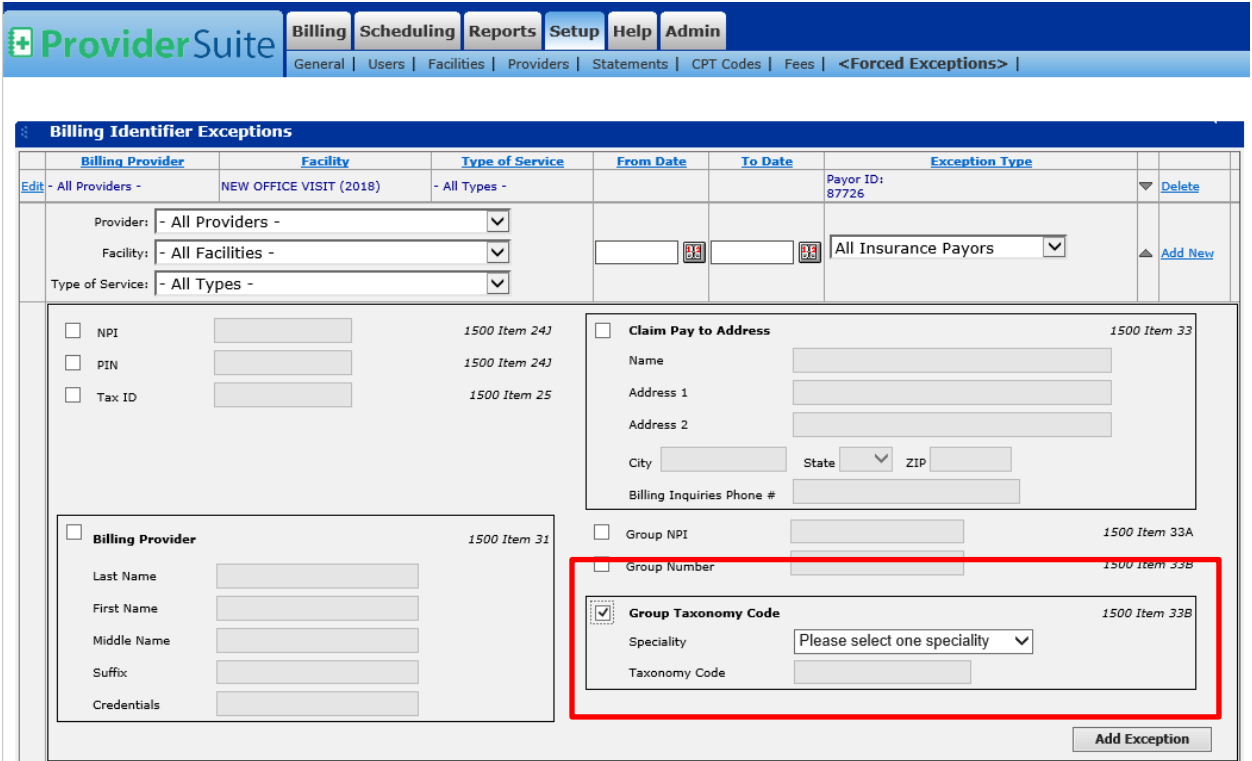

The above screen shows the Group Taxonomy Code in the Setup > Forced Exceptions Screen where the Billing Identifer Exceptions are handled.

The Group Taxonomy Code will override any custom edits unless there is a Forced Exception for Item 33B. If there is an Forced Exception, it will take precedence.

![](_page_3_Picture_0.jpeg)

#### <span id="page-3-0"></span>**Improved Feature: Labels on Setup > General > Account Contact Fields**

Changes were made to the Account Contact Fields on Setup > General:

- 1. The label "CC E-mails to Manager" field has been changed to "Copy System Alert Emails to Primary Contact?"
- 2. The choices in "CC E-mails to Manager" drop-down has been changed as follows:
	- a. CC Manager > Yes
	- b. Do Not CC Manager > No
	- c. No Preference > Per User Account Setting
- 3. The label on "Account Manager E-mail" field has been changed to "Account Primary Contact Email"
- 4. The label on "EDI Claims E-mail" field has been changed to "Electronic Claims Contact Email"
- 5. The label on "EDI Payments E-mail" field has been changed to "Electronic Payments Contact Email"

![](_page_3_Picture_99.jpeg)

![](_page_4_Picture_0.jpeg)

#### <span id="page-4-0"></span>**Improved Feature: NPI Database Link on Billing Tab**

The destination URL when users click the "Search the NPI Database" link under ProviderSuite > Billing Tab > Useful Links has been updated to <https://npiregistry.cms.hhs.gov/>

### <span id="page-5-0"></span>**Billing Manager Applet**

#### <span id="page-5-1"></span>**New Feature: Ability to include Attachment Control Number on a claim**

User will be able to add the "Attachment Number", if any, before releasing a claim.

This will ease the work of the payers to identify the correct attachments for the submitted claim.

![](_page_5_Picture_70.jpeg)

The Attachment Control Number will be included in the X12.837 claim file that is submitted electronically.

Loop: 2300

Segment: PWK (Claim Supplemental Information)

Data Elements: PWK01, PWK02, PWK05, PWK06

#### <span id="page-6-0"></span>**New Feature: Ability to enter MSP Values on a claim**

User are able to add MSP values if the patient has Medicare Part B as the secondary payer. There will be few MSP values, based on 5010, that are displayed when a patient has Medicare Part B as the secondary insurance.

![](_page_6_Picture_67.jpeg)

The MSP value be included in the X12.837 claim file that is submitted electronically.

Loop: 200B

Segment: Subscriber Information

Data Element: SBR05 (required when Medicare is seconadary payer)

#### <span id="page-7-0"></span>**New Feature: CPT Templates**

As some accounts have recurring groups of claims with the same CPT and ICD codes, ProviderSuite has been enhanced to support "CPT Templates" which contain a group of ICD and CPT codes for repeat use.

Suppose two patients visit the facility for "Osteoporosis", then there will be a template available which will have all the ICD and CPT codes associated to Osteoporosis.

#### *Important: This feature is available only for the ICD-10 codes. Consquently, the ICD Default option on Setup > General must be set to ICD-10 for each account where Templates will be used.*

This feature is configured in the Web App and then used within Billing Manager. The user will have to first add a template at the WebApp level (Setup > General) before it will be available in the Billing Manager applet on the Claim – Details screen.

#### *Setup > General*

![](_page_7_Picture_86.jpeg)

*Note: When selecting CPT Codes, you must click on the desired code from the drop-down list. Manually entering a code will not be accepted by the input field.*

Once the Template is created, it appears on the *Billing Manager > Claim Detail* screen.

![](_page_8_Picture_32.jpeg)

Clicking any of the listed Templates will then pre-populate the claim with the configured bundle of ICD and CPT codes.

#### <span id="page-9-0"></span>**New Feature: Switching between ProviderSuite Accounts within Billing Manager Applet**

If a user has access to multiple ProviderSuite accounts, they no longer need to launch a new Billing Manager applet to view another account. Users are now able to switch between accounts from within the Billing Manager applet.

The Account list drop-down is available on the top right-hand corner of the Billing Manager applet.

![](_page_9_Picture_86.jpeg)

#### **Know Issue**

With this new feature implemented, there are issues with the behavior of the Tab, Esc and Enter keys. This issue occurs only in Windows 7 (32 and 64-bit) and Windows Server 2008 R2 that are not on the current patch level.

Microsoft has released a hotfix for this issue. Please run Windows Update for your computer and if that does not resolve the issue, please contact PracticeAdmin Support.

![](_page_10_Picture_0.jpeg)

#### <span id="page-10-0"></span>**Other Changes**

<span id="page-10-1"></span>**Resolved issue where certain users were unable to save Demographic changes on existing Patients**

The error occurring while editing/saving the demographic changes in Billing Manager has been resolved.